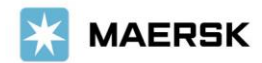

# **[www.maersk.com](http://www.maersk.com/) 온라인 부킹 수정 기능 및 제한 안내**

귀사의 일익 번창을 기원합니다.

보다 나은 고객 경험 및 운송 서비스를 제공하기 위하여는 정확한 부킹정보 접수가 필수입니다. 부킹이 승인된 이후 수정이 필요한 경우 [www.maersk.com](http://www.maersk.com/)의 부킹 수정기능을 통해 진행가능 여부의 확인이 필요합니다. 컨테이너 상차 및 반입된 여부에 따라 온라인의 정정기능에 제한이 있을 수 있으며, 원활한 수출진행을 위해 컨테이너 상차전에 부킹수정이 완료될 수 있도록 협조를 부탁드립니다.

머스크 WEB사이트에서 수정이 가능한 부킹의 종류 및 제한사항은 [Link\(](https://www.maersk.com/~/media_sc9/maersk/local-information/files/asia-pacific/korea/overview-useful-links/only-links/kr-empty-pick-up-date-amend-and-online-booking-amendment-feasibility.pdf)상차일 정정안내 포함)에서 확인해 주시기 바랍니다.

#### **기타 제한 사항**

- 부킹 수정 가능 당사자(부킹 업체, 운임계약자 ) : 다른 당사자로 로그인 한 경우 Amend 불가
- SOC 부킹: 일시적 이슈로 인해 온라인 수정 접수가 불가하며, 2023년 안에 복구 예정
- Split B/L: 이미 SR 접수 완료 및 Split B/L 이 생성되어 있는 부킹에 대해서는 온라인 수정불가
- 기존 노선 및 스케줄 선택: 최초 부킹 컨펌 후 선사 사유로 스케줄이 수정되었거나 운항 사정에 의해 더 이상 유효한 스케줄이 아닐 경우 기존 Route 선택이 불가
- 선복 및 장비 상황: 부킹을 수정하는 시점마다 선복 및 장비 상황 체크가 실시간 확인가능 하나, 선복이나 장비가 불가능한 경우 정정이 제한될 수 있음.
- 공 컨테이너 상차일: 상차지 화면에서 선택이 불가한 날짜는 해당 기간에 제공 가능한 수량이 이미 타 부킹으로 접수 완료되었기 때문이며, WEB에서 선택되지 않는 날짜로 상차지 수정이 어렵습니다.
- FMC SPOT 부킹 중 운임 변동이 수반되는 수정(POL, POD, SCHEDULE, CONTAINER TYPE, etc.)은 반드시 온라인으로만 접수가 가능하여, 컨테이너 상차 전 수정 접수요망

### **부킹 정정 시나리오는 온라인, 오프라인 모두 제공 불가**

- SPOT에서 DG 부킹으로 수정, SPOT에서 Service Contract 부킹으로 수정, SPOT부킹에 스페셜 컨테이너 종류 추가, SPOT 부킹의 분할 또는 콤바인
- 도착지 프리타임 추가 구매는 온라인에서 신규 부킹 단계에서만 가능. 부킹 접수 이후 추가 구매가 필요한 경우 선적 후 ETA 10일 전부터 양하전까지 머스크 홈페이지 Hub – Import Demurrage & Detention 화면에서 최대 14일까지 추가 구매가 가능 (9월 말 기준 133국가에서 가능)

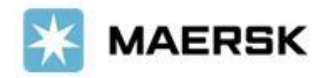

Customer Advisory

## **컨테이너 반출입 상태에 따른 부킹 정정 시나리오 및 가능 여부**

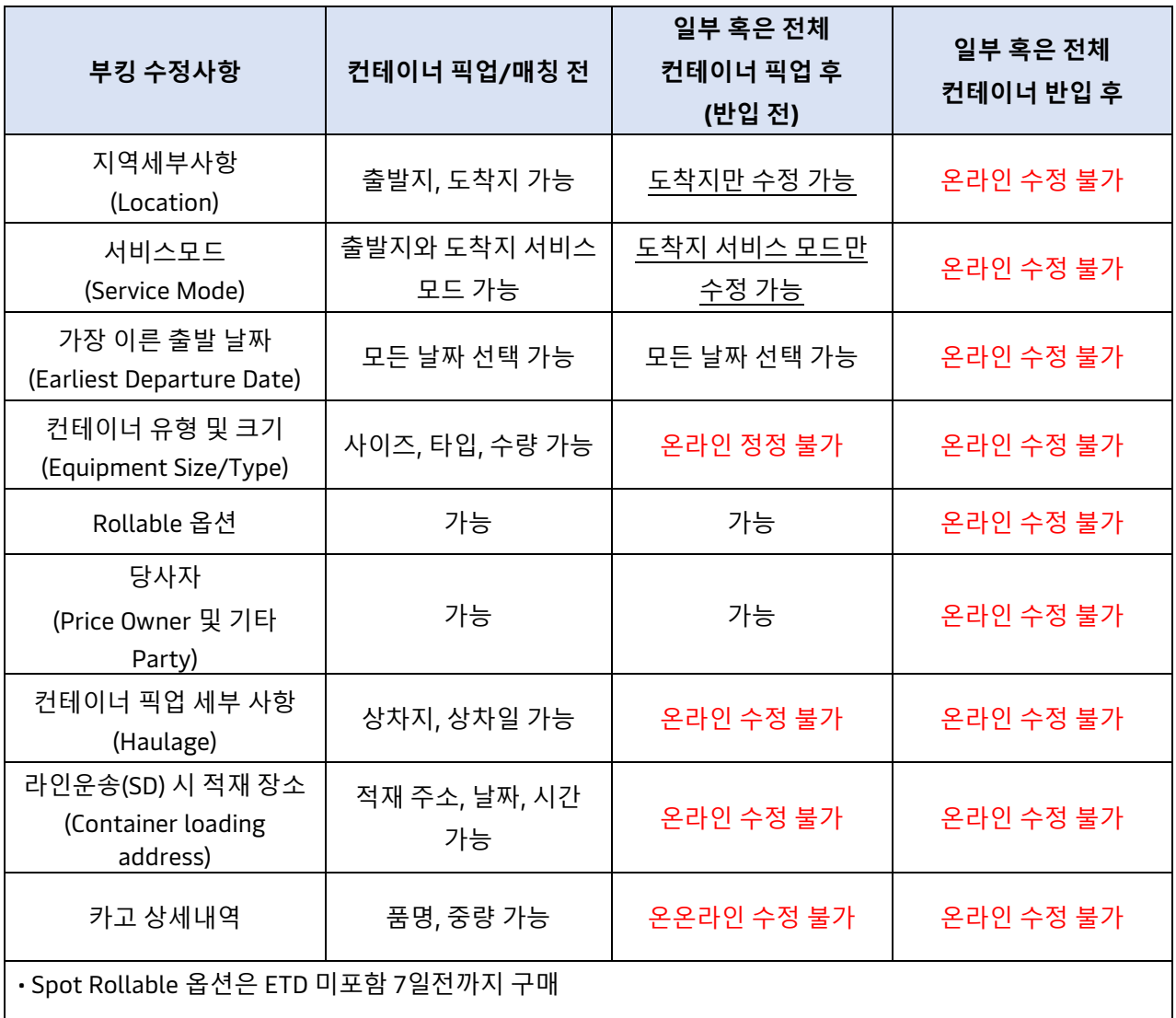

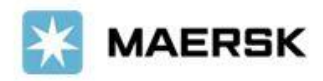

# **부킹 상차일 수정 방법 (기타 디테일 수정없이 단순 픽업일 변경)**

### 1. [www.maersk.com](http://www.maersk.com/) 로그인

### 2. Hub 화면에서 부킹번호 조회

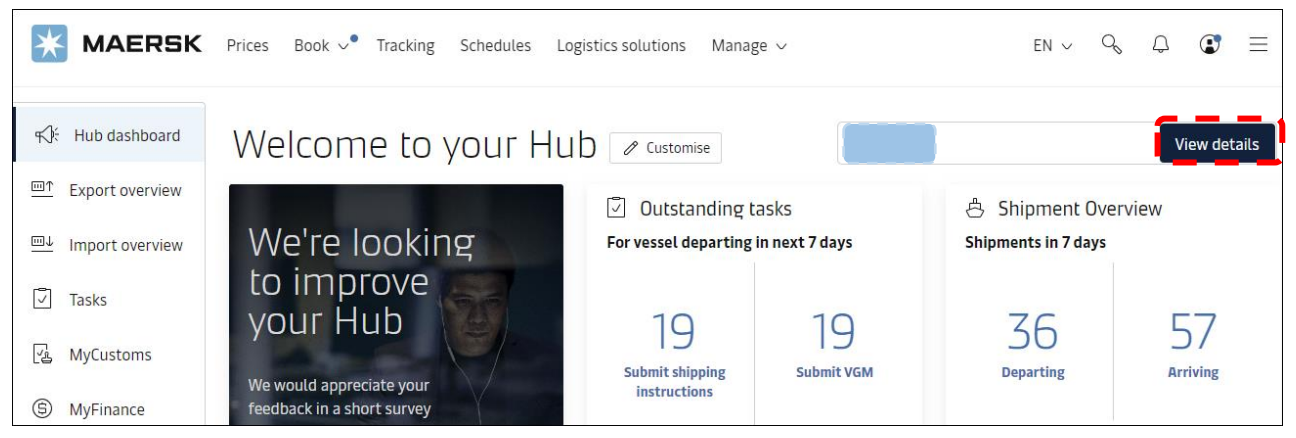

### 3. Shipment details 화면의 B/L number 아래 Amend 클릭

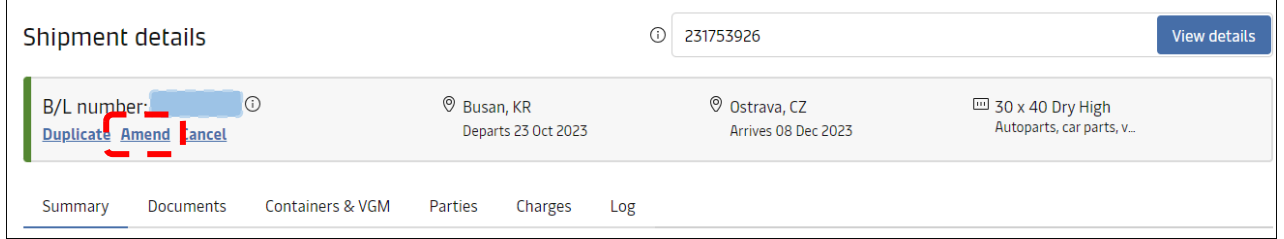

### 4. 부킹 수정 단계는 총 4 단계, 픽업일 정정은 Additional details 페이지에서 가능

### Booking information - 정정 없이 Continue 클릭

Select sailing - Original route and schedule 클릭

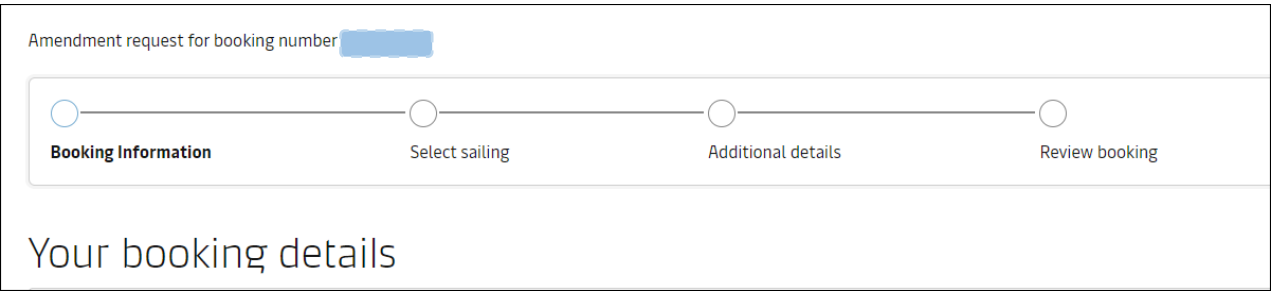

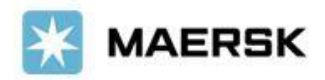

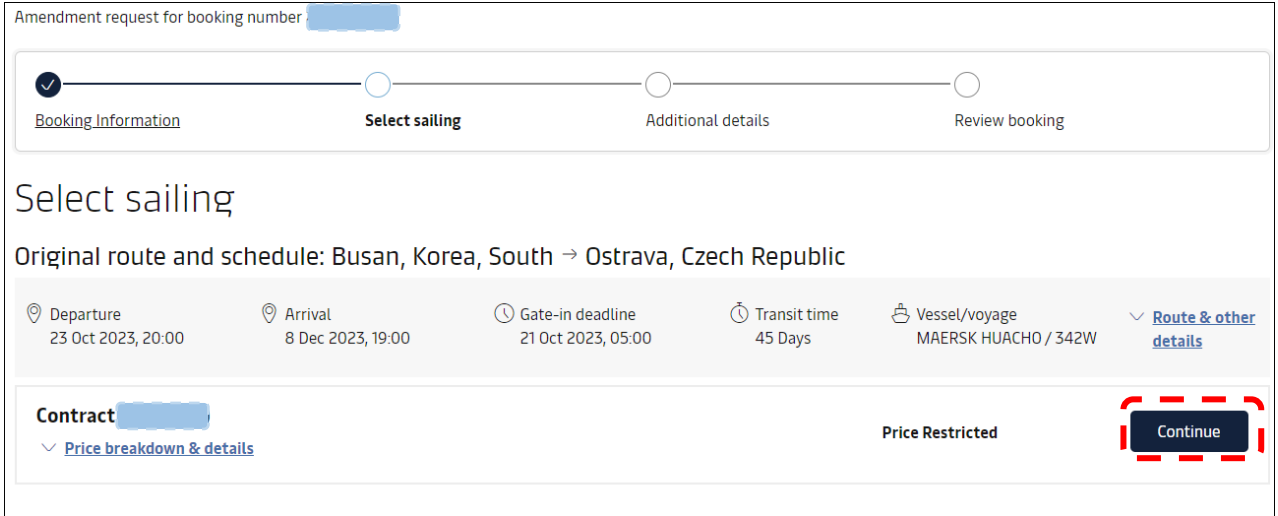

\* 기존 스케줄 선택이 불가한 경우는 해당 화면 캡쳐와 함께 메일(kr.export@maersk.com)로 요청요망

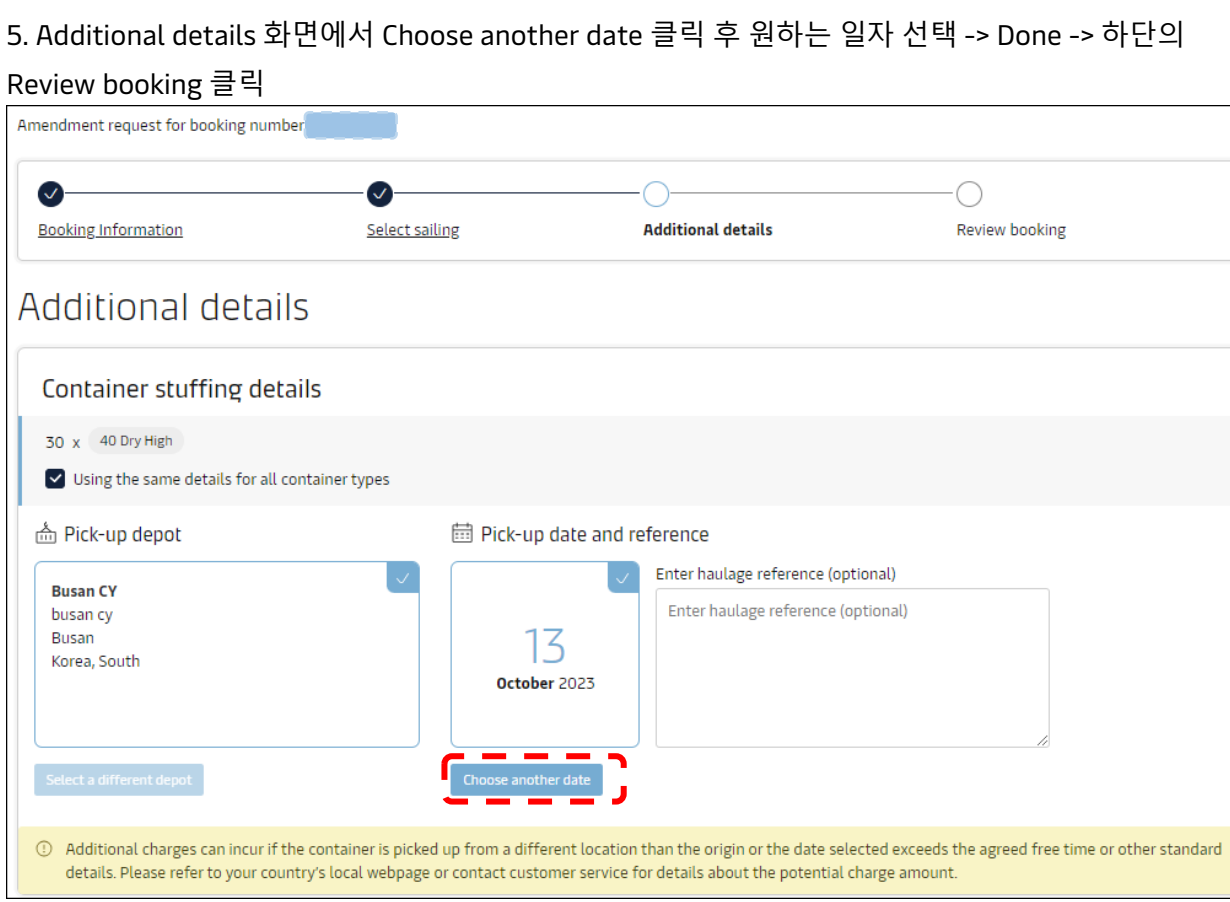

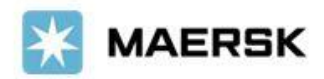

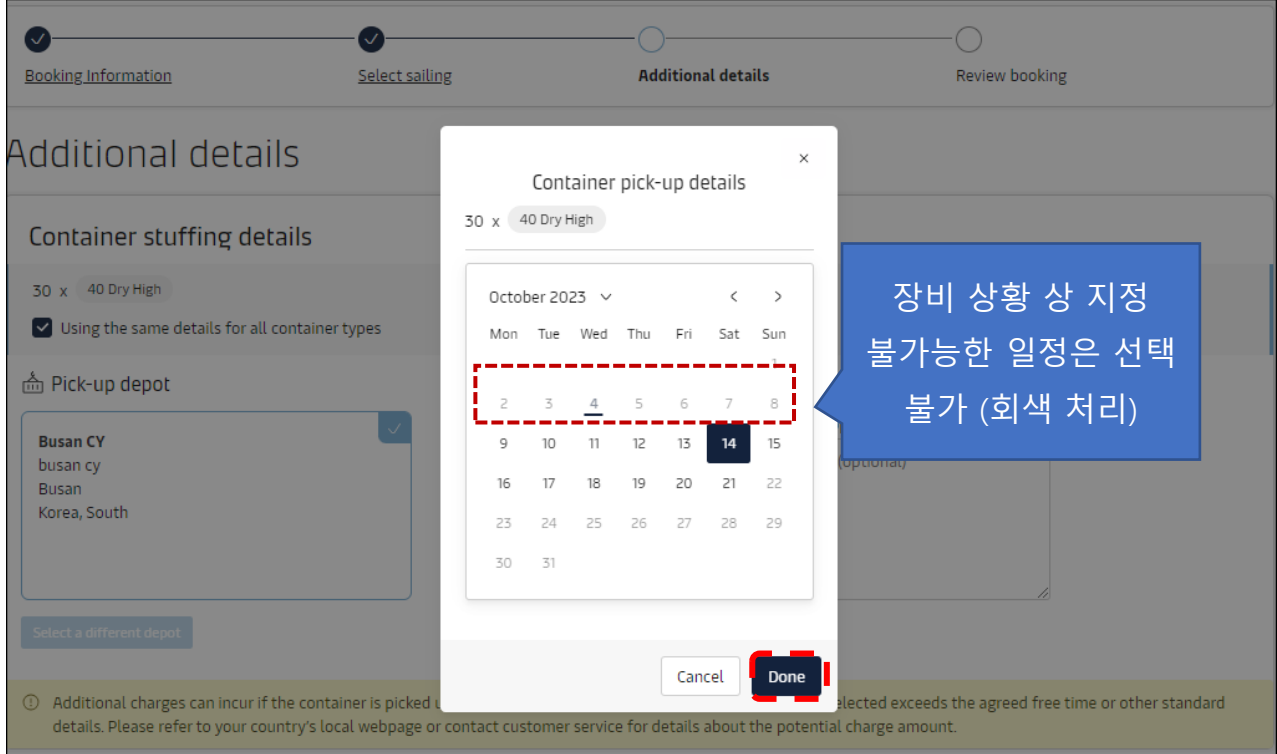

날짜 선택이 불가한 경우는 이미 타 부킹을 바탕으로 예약이 완료된 경우이므로, 웹사이트 오류가 아니며 이메일로 수청요청 진행불가. 반드시 부킹 시 정확한 픽업 일정 선택요망

5. Review booking 화면에서 디테일 확인 후 이상 없을 시 Terms & Conditions 동의 후 Submit

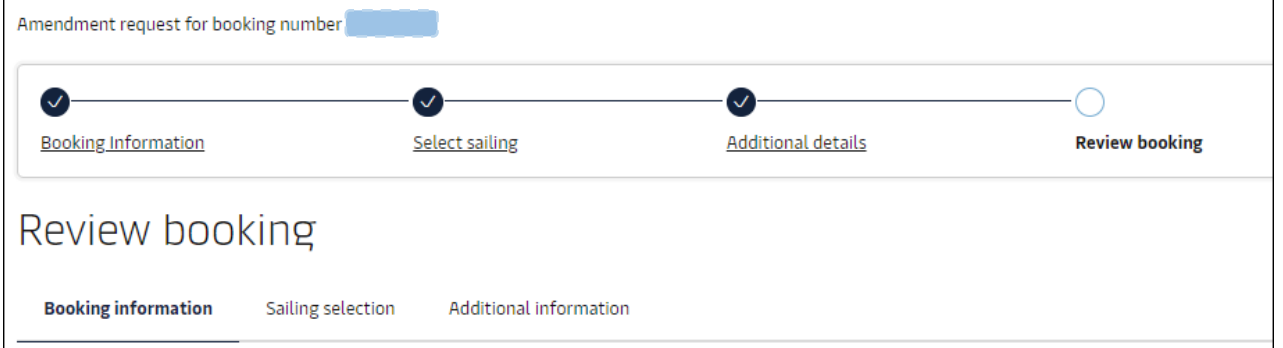

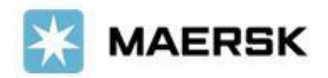

#### Terms & Conditions

Thank you for choosing to book with us. By clicking the "Submit Booking" button below, you agree to the following terms and conditions, and make the following representations concerning the Goods.

#### **Maersk Inland Carrier Haulage**

The rules, charges and/or accessorials applicable to any inland transportation covered under the booking are available at Inland Services - Local Offices Information | Maersk (2 .

#### **Cargo confirmation**

Without prejudice to all the Carrier's rights under the **terms** of carriage  $\mathbb{C}$  , we hereby confirm that:

- . The Goods in this booking are NOT classified as Dangerous Goods as per the "International Maritime Dangerous Goods (IMDG) Code".
- . The Goods in this booking are safe for carriage by sea and packed in accordance with the CTU Code.
- . We have understood that the Carrier shall be entitled, but under no obligation, to open and/or scan any package or Container at any time and to inspect the contents.

By clicking submit booking you agree that the **terms** and conditions  $\mathbb{C}$  will govern your booking.

 $\vert\!\vert\!\vert\!\vert\!\vert$  have read and accept all the terms and conditions of this booking

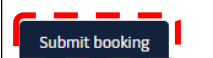